## FIle to SASI/SCSI Converter

# お楽しみ頂くための 変換機マニュアル **HDD Image** クラシック PC を現役として 124%

## ●Be sure to read it before using it for safety.

 This Converter series is intended for connection to a SASI or SCSI interface. Do not connect to an interface other than SASI or SCSI. The difference in voltage may cause damage to not only this unit but also the personal computer.

 When connecting the connector, please be careful not to get caught in your hair or pinch your fingers. We are not responsible for the loss of hair. Please do not eat this converter . Please consult your doctor immediately if you ate the converter. Please use out of reach of small

children.Use the product in a high temperature or dew condensation location may cause damage to the product or shorten its service life.

 Please use it in a cool place as much as possible to use it forever. When connecting / removing the unit, hold the end of the connector firmly and handle it gently. It is best to use this converter carefully.

## ●Machine size and interface

 The size of this unit is the same as that of the 2.5-inch HDD / SSD, so it can be fixed using a 2.5-inch to 3.5-inch conversion case. The interface that can be connected is 3.5-inch SASI / SCSIHDD 50-pin type.

## **●CompactFlashCard**

 Please prepare a Compact Flash card and format FAT32 by Windows 10. You can not use CF cards formatted other than FAT32. If you set the cluster size large at the time of formatting, the transfer speed will be faster.

**●HDD Image File** This unit is compatible with .NHD files (T98-NEXT), HDI (ANEX 86), HDN, HDS, HDF (plain image).

The resistance print side is always on the front.

## **●BUS PowerSwitch**

 In the external type, it is a power switch. The built-in type can be driven by bus power (+5 V) only when using SCSI. When using with bus power, remove the terminator resistance.

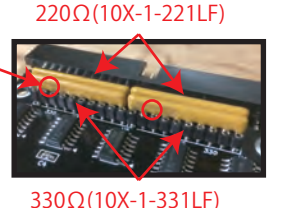

## **●Terminator Resister**

 Terminator resistance can be used only when using external SCSI. See the right figure for the position of the resistor. All four print side of resistance are on the front side (facing the CF side). It is not necessary for SASI or built-in SCSI.

## **①How to use this Conveter**

- ① Connect this unit to Classic PC.
- ② Format the prepared CF card in FAT32 with Windows 10 (not the quick format).
- ③ Set the option to image file name on Windows 10. (Please see → 2)
- ④ Copy the option set image file to the CF card's root directory.
- ⑤ Insert a CF card into this unit.
- ⑥ Turn on the Classic PC.
- $\circled{2}$  If the access lamp LED shows normal condition, it is accessible. (Please see  $\rightarrow$  3)

**②How to Setting Image file name options.**

 On this converter, set the image file by describing the option (one-byte alphanumeric characters) to the file name of the corresponding image file. This item explains the option settings.

## **ex)FileName[scsi0][lun0][256][h8][s615].\*\*\* \*\*\*: image file extension**

**〇[SCSIx](x:0-7) Option …** By describing [SCSI0] to [SCSI7] in the file name, the image file can be recognized as a SCSI HDD with ID0 to ID7. Example) PC98StartUpDisk [scsi0] .hdi (It will be recognized as SCSIHDD set to ID0) ※ It will not be recognized if omitted.

**〇[SASIx](x:0-7) Option …** By describing [SASI0]-[SASI7] in the file name, it is possible to recognize the image file as SASIHDD up to ID0-ID7. Example) X68000StartUpDisk [sasi0] [256] .hdf (Recognized as SASIHDD set to ID1) \* If omitted, it will not be recognized.

**〇[LUNx](x:0-1] Option …** By describing [lun0]-[lun1] in the file name, it is possible to set the device number 0 or 1 for the image file. Example: X68000Start [sasi0] [lun1] [256] .hdf (It is recognized as SASIHDD of LUN1 set to ID0) ※ If omitted, it will be the device number 0.

**〇[256] Option …** The sector length can be set to 256 bytes by describing [256] in the file name. Example: X68000Start [sasi0] [lun0] [256] .hdi (It is recognized as a SASIHDD with a sector length of 256 bytes and set to ID0.) ※ If omitted, the file with settings will be 512 bytes in the plain image as it is set. Become.

**〇[512] Option** … The sector length can be set to 512 bytes by writing [512] to the file name. Example) PC98StartUpDisk [scsi0] [512] .hdi (It is recognized as SCSI / SASIHDD with sector length 512 bytes set to ID 0) ※ If omitted, files with settings will be as set.

**〇[Hx](x:0-255) Option** … The number of heads can be set by describing [H0] to [H255] in the file name. Setting the number of heads automatically adjusts the number of cylinders. Example) Fixed disk 0 [scsi0] [h100] .hdi (The number of heads is specified as 100: An example of an extreme HDD like a babel tower with stacked platters) ※ If omitted, the appropriate value will be automatically selected depending on the file size It will be set.

**〇[Sx](x:0-65535) Option** … It is possible to set the number of sectors of one cylinder by describing [S0] to [S65535] in the file name. The number of cylinders is adjusted automatically when the number of sectors per cylinder is set. Example: Fixed disk 0 [scsi0] [s100] .hdi (ID0 is recognized as a SCSIHDD with 100 sectors with 1 cylinder sector)

※ If omitted, an appropriate value is automatically set according to the file size.

**OIVID\_XXXXXXXXI(X:Up to 8 single-byte)VendorID** … A vendor name (company name) can be set by describing [VID\_XXXXXXXX] (X: half-width alphanumeric characters) in the file name. If omitted, it will be set automatically. Example) Fixed disk 0 [scsi0] [vid\_NECONABE] .hdi ※NEC protection is on the SCSI board (PC9801-55) manufactured by NEC. Therefore, when using it, be sure to set it to "NECXXXXX".

**O[PID\_XXXXXXXX](X:Up to 16 single-byte)ProductID** … It is possible to set a product name (product name) by describing [PID\_XXXXXXXX] (X: 16 alphanumeric characters) in the file name. If omitted, it will be set automatically. Example) Fixed disk 0 [scsi0] [vid\_NECONABE] [pid\_COFFEE] .hdi

**〇[REV\_XXXX](X:p to 16 single-byte numeric)RevisionNUM** … A revision number can be set by describing [REV\_XXXX] (X: 4 alphanumeric characters) in the file name. If omitted, it will be set automatically. Example) Fixed disk 0 [scsi0] [vid NECO] [pid NABE] [rev\_1919] .hdi

※If you set the option to an image file that has settings such as sector length and number of sectors, such as .NHD and .HDI files, the option takes precedence. ※ Please be careful not to duplicate file name and option.

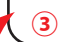

## **③Status display by access lamp.**

 The converter has two LEDs, a power lamp (top) and an access lamp (bottom). The access lamp shows the status.

#### **〇Flashes every 0.5 seconds ... Checking CF card .**

he CF card is being checked. If the power is turned on to this unit without inserting a CF card, this will happen.

#### **〇Flashes every 0.25 seconds ... While checking FAT32 / file.**

 After checking the CF card (flashing for 0.5 seconds), it blinks for 0.25 seconds if it can not check FAT32 or a valid image file. It is not formatted with FAT32 of Windows 10, or there is no file with [SASIx] [SCSIx] option in the root folder, or there is no file with the corresponding extension.

#### **〇Blinks quickly for 1 second, then goes off ... file recognition successful.**

 After checking the CF card (flashing for 0.5 seconds), a valid image file is checked and access preparation is complete. After this, the LED will light if there is access from the PC.

## **④Troubleshooting**

Q:Even though the CF card is inserted, the access lamp flashes every second. A:Since the CF card can not be initialized, please insert it again. If the condition is still the same, replace the CF card with a new one and try.

Q:The access lamp blinks a little faster after inserting the CF card.

A:Since the CF card is not formatted with FAT32 or there is no valid image file in the root folder, please review the format (FAT32) and the image file (option setting).

Q:The access lamp does not blink when the CF card is not inserted.

A:As the voltage is not enough, please review around the power supply. 4.8 V or more is required to operate this machine.

## ●**Option setting example**

 This item introduces an example of optional settings to be added to the file name of the image file. Image files are recognized only in the root folder (uppermost place), so it is convenient to save them in a folder for each data type, and move it to the root folder when it is necessary.

#### **①Root directory of CF card connected SCSI to PC98 series(SCSI HDD 4)**

 PC98StartUpDisk 500MB[SCSI0].hdi ← ID0 PC98GameDisk1 1GB[SCSI1].hdi ← ID1 PC98GameDisk2 1GB[SCSI2].hdi ← ID2 PC98GameDisk3 1GB[SCSI3].hdi ← ID3 PC98Windows95 1GB[SCSI-].hdi ← Not recognized \* Not recognized because not 0-7.

#### **②Root directory of CF card connected SCSI to PC98 series (SCSI HDD 4)**

 PC98StartUpDisk 500MB.hdi ← Not recognized \* Not recognized because there is no [SCSIx] option. PC98GameDisk1 1GB[SCSI1].hdi ← ID1 PC98GameDisk2 1GB[SCSI2].hdi ← ID2 PC98GameDisk3 1GB[SCSI3].hdi ← ID3 PC98Windows95 1GB[SCSI0].hdi ← ID0

#### **③Root directory of CF card connected to SASI to X68000 series(SASI HDD3)**

 <pc98 Game Folder> ← Do not recognize folders. X68000 StartUpDisk[SASI0][LUN0][256].hdi ← ID0 LUN0 ※HDD1 X68000 GameDisk1[SASI0][LUN1][256].hdf ← ID0 LUN1 ※HDD2 X68000 GameDisk2[SASI1][LUN0][256].hds ← ID1 LUN0 ※HDD3 X68000 GameDisk3[SASI1][LUN1][256].hds ← ID1 LUN1 ※HDD4 X68000 GameDisk4[LUN1][256].nhd ← Not recognized. X68000XVI StartUpDisk.hdn ← Not recognized.

#### **④Root directory of CF card connected by SCSI to X68000 series(SCSI HDD1)**

<pc98 Game Folder> ← Do not recognize folders. X68000 StartUpDisk[SASI-][LUN0][256].hdi ← Not recognized. X68000 GameDisk1[SASI-][LUN1][256].hdf ← Not recognized. X68000 GameDisk2[SASI-][LUN0][256].hds ← Not recognized. X68000 GameDisk3[SASI-][LUN1][256].hds ← Not recognized. X68000 GameDisk4[LUN1][256].nhd ← Not recognized. X68000XVI StartUpDisk[SCSI0].hdn ← ID0

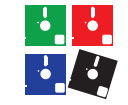